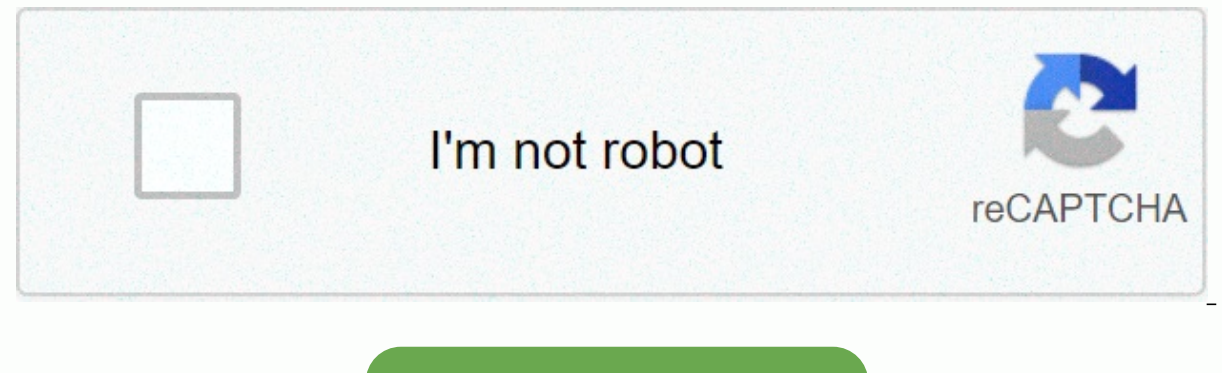

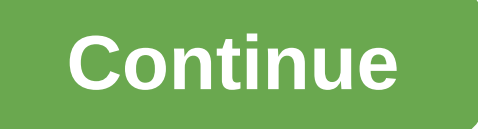

## **Night owl 960h dvr manual**

When you purchase a Night Owl product, you receive one (1) year warranty covering manufacturing defects in materials and workmanship. In addition to warranty and support, you will have access to our thud of free how-to vid on your product page on our website. Night Owl XHD Series Camera Compatibility: Night Owl Series BHD recorders are compatible with most analog cameras (400-900TVL), HD analog cameras (AHD) and analog HDA (HDA). CM-AHD10W-B CM-PIRHDA10W-BU; CM-PXHD50NW-BU; CM-PXHD50W-BU; CM-PHDA30W-BU; CM-PXHD80W-BU; (CM-HDA30W-DMA), (CM-650-H), (CM-724-H), (PC-624N-H), (CM-930A-TU), (DM-924A-TU), (PC-624-H), (PC-624-H), -624-H), (DM-724-TU), (CM-MINI-908-H), (DM-924-TU), (DM-624T-BA) If the camera's image quality is degraded day or night, you may need to change the cable from camera to recorder. This system is designed to work with cl2 UL wiring or better. Please refer to the warranty section of this manual for information models, so you may see features that don't apply. Additionally, you may see screen images that are not exactly compatible with the images on the screen. THIS MANUAL WAS ACCURATE AT THE TIME OF ITS COMPLETION. DUE TO OUR CO FEATURES MAY HAVE BEEN ADDED OR CHANGED. Before you can configure your system, you must update the dvr firmware. Follow these steps: Plug one end of the included Ethernet cable into the back of the recorder. Connect the ot Then connect the recorder to the TV/monitor using the supplied HDMI cable. If your TV/monitor doesn't have an HDMI port, you can use a VGA (non-attached) cable. Using the supplied DVR, power the dvr. When the logger is tur

your system firmware. NOTE: The recorder must be connected to the Internet to upgrade the firmware. Quick Setup Guide Use the QR code scanner on your Smart device to scan your QR code. Scan the QR code to the left to acces of Contents This device complies with Part 15 of the FCC Rules. The operation is subject to the following two conditions: (1) the device must not cause harmful interference and (2) the device must accept any interference r are designed to provide adequate protection against frequency interference in residential installations. This hardware equipment it can emit radio frequency energy and, if not installed or used in accordance with the instr interference will not occur in the reception of television, which can be determined by turning the device off and on. You are encouraged to attempt to correct interference by one or more of the following measures: Change t the receiver. Plug the device into an outlet on a circuit other than the one to which the receiver is connected. Contact your dealer or an experienced radio and TV technicist for assistance. CAUTION The Federal Communicati expressly approved by the compliance part may invalidate the user's rights to operate the equipment. CHAPTER 2 SAFETY INSTRUCTIONS USE THE SUPPLY. Do not use this device with a power source that uses more than a specified HOUSING OR INTO ITS OPENINGS. Inserting metal into the DVR enclosure may result in electric shock. DO NOT WORK IN WET OR DUSTY AREAS. Avoid placing the recorder in places such as a damp cellar or dusty attic. DO NOT EXPOSE accidentally turns wet, unplug it and contact support immediately. THE SURFACES OF THE PRODUCTS SHOULD BE KEPT CLEAN AND DRY. To clean the outer casing of the recorder, use a slightly moistened cloth. Do not use cleaning s the recorder near heat sources such as stoves, radiators, heaters or electronics (including amplifiers) that produce heat. UNPLUG THE RECORDER WHILE MOVING. Make sure the recorder is disconnected before moving the recorder circulation around the recorder. This recorder uses an internal hard drive that generates heat while working for video storage. Do not block the vents on the recorder as these holes reduce heat generated during system oper COVER. If you notice an abnormal activity, disconnect the recorder immediately and contact support. Do not attempt to open the recorder to diagnose the cause of the problem. HANDLE THE RECORDER WITH CARE. Dropping the reco due to physical damage, contact an authorized dealer for repair. IT IS RECOMMENDED THAT YOU USE AN UNINTERRUPTIBLE POWER SUPPLY (UPS) RECORDER. Connecting the dvr and cameras to the UPS allows you to work continuously even of the UPS used. CAUTION Can be subjected to hard work remove the recorder cover. NOTE: The following instructions quide you through the steps to download the correct app for your smart device. For instructions on creating lifestyle, allowing you to remotely monitor your home or business. Our free and exclusive Night Owl X app for iOS® and Android phones™ as well as Night Owl X HD tablets for iOS® and Android™ are available on the App Store and Windows® 20.1 and Windows® 8/8.1 and Nove C Bystem requirements for PC Browser are only X HD Tablets Make sure your PC/MAC® complies with the following specifications: PC Operating System: Windows® 8/8.1 and Windows® 1 viewing) Mac Operating System: MAC OS X® 10.9 and above MAC Browser: N / A Make sure that your mobile device complies with the following specifications: Android™: 4.2 and above iOS®: 9 and above this manual was accurate a CONTINUOUSLY IMPROVE OUR PRODUCTS, SPECIFICATIONS MAY HAVE BEEN ADDED OR CHANGED. 4.2 Package contents 1 x 8 channels 5MP DVR 8 x 5MP indoor/external infrared cameras 8 x 60 Beam UL approved video/camera cable 24 x mountin 45 cable (Ethernet) 1 x USB mouse 1 x auxiliary package 2 x DC 12V/1.5A Camera power supply 1 x DC 12V/12A DVR Power Adapter 2 X 4-way Camera Power Splitters 3 x Night Owl Security Stickers NOTE: For best results, use the 4.2.1 After downloading Night Owl X or Night Owl X HD and connecting the DVR to the router, you can connect the DVR by scanning the QR code at the top of the dvr. FRONT VIEW REAR VIEW 1. Video inputs - Video inputs allow y speaker using an RCA cable. 3. HDMI output - HDMI output allows video connection. If the TV/monitor is switched on to the ANHDMI input, connect the HDMI output port of the DVR to theHDMI input port of the DVR to theHDMI in connection. If the TV/monitor has a VGA input, connect the VGA cable from the VGA output port on the dVR to the VGA input port on the dVR to the VGA input port on the TV/monitor (VGA cable is not included). 5. Audio inputs connection is established, the audio function in the recorder menu interface. Recorder. (Ethernet) The -RJ-45 port will be used to connect the dvr to the router/modem using the included Ethernet cable. 7. USB ports - USB p mouse to make it easier to navigate the DVR menu interface. You will connect a USB flash drive to download videos from the recorder and save them to a USB flash drive. 8, RS-485 Port (PTZ) – The RS-485 port allows you to c technology and do not require rs-485 port operation. TIP: Not all PTZ cameras use the RS-485 port to operate. 9. Power input - Power input to connect the included 12V DC power supply. NOTE: Connect all cameras locally befo Live Viewing: Double-click the left button in any split-screen camera view to move to the full-screen screen. Double-click again to return to split-screen mode. Right-click the menu at the bottom of the screen. Left-clicki Right-click to cancel the configuration or return to the previous screen. To enter values: Move the cursor to an empty field and click the mouse. You'll see a virtual keyboard that supports numbers, letters, and symbols. S imal placement to make sure all components are working properly. Find the included 60-foot video/power cable. Connect the camera to one end of the cable by matching the BNC connectors. Audio cameras (not included) will hav signal and connect to the sound in the port on the back of the recorder. Connect the BNC connectors at the other end of the cable to the back panel of the recorder. Repeat for each camera, paying attention to the channel n camera power Find the included power splitter. Connect the power splitter to the other DC power connectors (red) cables. Connect the power splitter to the marked camera power supply, and then plug the camera power adapter protection to minimize the risk of dyr damage in the event of a surge. Cameras, additional cables, power supplies and splitters are only included in some safety kits. Detailed can be checked in the product packaging. Make on above. Once you have confirmed that all cameras are fully functional, you can start the cables and mount the in their final locations. 5.3 Mounting cameras locally before final placement to make sure all components are is from the recorder or monitor, the greater the chances of signal degradation. The power to the camera should be as close as possible to the camera when the distance exceeds 200 feet, as the power level will drop over lon or other sources of electrical interference near the cables. Electrical interference will reduce signal quality. Place the camera out of range to avoid direct exposure to weather conditions. Do not place the camera where r or bright light shines directly into the lens. The camera is weatherproof, but won't work when submerged in water. Make sure that all power and video connections are not directly exposed to water and are protected from the weight of the camera. Follow these instructions to install the cameras correctly. Find the camera and choose where you want to mount the camera. Point to the screws by selecting three holes on the surface on which you inte camera, guide. Using a drill slightly smaller than the attached screw anchors, drill into the mounting surface using the guide markings in the previous step. Insert the screw anchors to remove the camera base holes. Holdin on the base, make sure that the camera is securely mounted by exerting gentle pressure on the handle. Adjust the camera case to point to the direction of the included HDMI cable. Plug one end of the cable into the HDMI por or monitor. Select the appropriate video input ch your TV or monitor. Select the appropriate video input channel on your TV or monitor to view the recorder. If your TV doesn't have an HDMI port, purchase a VGA video cable. TV's VGA port. 1. Locate the marked DVR. NOTE: The camera power supply and DVR should never be replaced. dvr power supply may vary slightly. 2. Connect the included power supply cable to the other end of the power supply c (UPS), connect the adapter cable to one of the output sockets. Please note that Night Owl always recommends to minimize the risk of damage to the recorder is on, it will display the Night Owl logo during initialization. Af Startup Wizard. Follow the on-screen instructions to: Complete the basic configuration of the recorder. Upgrade your firmware. Set up night owl x or night owl x hd app Configure notifications. Test the cameras locally. Cre Startup Wizard serves as a reminder to test the camera's connections to the recorder. If the connected camera displays no signal, www.NightOwISP.com and click the Support tab. 7.1.2 Check Network The Startup Wizard Network establish a connection, you need an attached Ethernet cable, the dvr will not be able to connect wirelessly to the router/modem. After you establish the required connection using an Ethernet cable, you can click Test in th recommended only for advanced users. When you establish an Internet connection, the Startup Wizard displays a successful connection screen. If the DVR cannot establish an Internet connection, the Connection Failure screen continue setting up your DVR without a network connection, you can do so by clicking the box labeled I don't want to connect to the network. The Startup Wizard Firmware Check screen automatically checks for updated DVR fir updated. If a firmware update is detected, the startup wizard displays the screen below. Select Upgrade to download and install a new upgrade to your system. When prompted, the recorder will start updating and the recorder please be patient. NOTE: DO NOT turn off the recorder or disconnect it from the Internet when upgrading your system. When the recorder firmware is updated to the latest version, the Startup Wizard displays the following sc password for your DVR system. Night Owl strongly suggests you to save your administrator password on page 5 of the Ouick Setup Guide with your dyr as you will need to log in you want to configure or adjust your system sett administrator password is forgotten. NOTE: You will not be able to complete the unless a secondary e-mail address is established. To change the secondary email address, you must run the Startup Wizard again. Just click the password and enter a secondary email address. NOTE: Forgot your administrator password? Click the Forgot PWD tab? in the Startup Wizard, and a secure code will be sent to your secondary email address. Restart the recorder is not connected to the Internet, a secure code will not be sent to your secondary email address. In this case, the following screen will appear, follow the instructions to contact support, the agent will help you to creat current date and time. You can use Network Time Protocol (NTP) to automatically configure the current date and time. NOTE: To use the Network Time Protocol (NTP), the recorder must be connected to the Internet. 7.1.6 Night be found and how it can be used to view DVR recordings and live streams remotely. Follow these steps to create a Night Owl X HD account. Creating an account in one version of the app allows you to sign in to both versions specially designed for smartphones. You'll need to download the Night Owl X HD app if you're using a tablet. Once you've installed Night Owl X or Night Owl X HD on your smart device and created your account, you can scan t Night Owl recommends using the same email recovery you previously selected in the Startup Wizard when creating a Night Owl X HD account. DISCLAIMER: The OR code in this image is not active. Scan the OR code on the TV/monit recorder must be connected to the Internet. Follow these steps to create and use a Night Owl X or Night Owl X or Night Owl X HD account. Download and install app 1Fetch the app you want from the App Store and install the a account with an email address for your 6-20-character username and password. This account allows the user to log in to multiple Night Owl devices. Please note that this is not the login information created for the this log page 5, step #2 quickly set up the quide that came with your DVR. NOTE: Configuration Configuration configuration the same applies to your phone and tablet. 3 To confirm your email address, click the link in the confirmati to the email, open the confirmation email from Night Owl, and click the Confirm email link. You need to confirm wour email to use the app! NOTE: It may take 5 to 10 minutes for a new device to be added before you start rec or by configuring a QR code. With intelligent automatic detection, the recorder will be automatically detected by the Night Owl X software, making it easy to connect! To use this preferred method, make sure that your smart select the vellow plus sign on the Device menu. 4A. Smart auto-detection If your smart device and dyr are on the same network, smart auto-detection will automatically find the dyr. If this method is not available, use the select the OR code configuration device and hover over the Smart Device lens above the OR code in the upper right corner of the recorder. Sign in to App 5. On the Device logins screen, enter your dvr login details (Remembe administrator, If you're not an administrator, sign in with your username credentials. If you don't have a username and password, contact your administrator and ask them to create one using the instructions on page 7 of OS Owl strongly recommends that you save your password in the quick setup guide for your dvr. 7.1.8 Camera/Channel Settings The Camera/Channel Settings screen of the Startup Wizard serves as a reminder to mount the system cam detection area and sensitivity of the channel. The Launch Wizard camera positioning screen shows you how you can use Live View in Night Owl X HD to easily adjust the position and angle of view of your cameras. 7.1.10 Chann in detail how you configure channel settings. Read this screen carefully, as the screen below will allow you to configure channel settings for each channel connected to the Camera. The second Channel Configuration screen o name. 2. Turn the alarm on/off (push notifications). 3. Define the motion detection area. 4. Adjust the motion sensitivity. 5. Set Up Setup recording schedule: 5a. 24/7 Motion - Channel records when motion is detected. 5b. define recording modes, dates and times. NOTE: If you choose a custom schedule but don't edit all active channels, unedied channels will be recorded 24 hours a day, 7 years by default View The default view screen of the St the dvr. You can choose several display options from the drop-down menu: 1 \* 1 channels on the screen 2 \* 2 channels on the screen 3 \* 3 channels on the screen 8 channels on the screen 8 channels on the screen (if applicab Useful Links and Support screen of the Startup Wizard contains OR codes linked to: PC/MAC DVR Troubleshooting Guide® DVR Support Download Page For more information, visit the www.NightOwISP.com and click the Support tab at successfully completed, click Finish to start using the Night Yation Recorder. The following sections describe the main screens that you'll have access to sign in, play, record, and configure. 7.2.1 Login screen Every time password. It is important to save your login details or you will not be able to access the registrar. Be sure to save your username and password in a safe place. To access the main menu, you will need this information. Use If the password created in the Startup Wizard or user menu. If the password is incorrect, you will be prompted to try again. Keep in mind that your password is case-sensitive from 6 to 20 characters. Forgot PWD?: Sends sec The recorder must be connected to the Internet to receive a secure code. If you're not connected to the Internet, follow the instructions on the DVR to call support, the agent will help you create a new password for you DV channels on your recorder. You can customize the live view by selecting the Ouad. Eight, or Nine channel configuration, In Ouad yiew mode and 9, double-click the full-double-click the full-screen channel to return to the m channel to display it on a larger screen on view screen 8; double-clicking a larger screen transforms this channel into a full-screen view. Double-click again to return to the display mode. Date and time: The current date recording icon: Indicates that the recorder is currently recording video from this camera. This icon will be the same regardless of whether the recording was scheduled, manually initiated, or motion-freed. Speaker icon: En Indicates that an alarm event has occurred, such as motion detection, video loss, or tampering, Refresh icon: Automatically detect camera formatting, By double-clicking this icon, you can change the format from CVI to AHD mark: Displayed when there is no signal to the channel. Video loss icon: Indicates that a specific channel has lost a channel from the corresponding camera. This may be due to cable disconnection/damage, the camera may los don't have a camera connected to the channel. Main menu: Go to the main menu to confiqure or customize settings. Be sure to save your username and password in a safe place. To access the main menu, you will need this infor your user name and password to access it. Startup Wizard: Prompts the Startup Wizard to start the startup Wizard to start the startup configuration. Quad view: 4-channel display layout. 8-channel view: 9-channel view: 9-ch Audio: Adiust the volume of audio streaming from the audio camera or audio input. PTZ: Open pan, tilt, zoom (PTZ) menu. This function will only work if the PTZ camera is connected to the recorder. Playback: Access the reco view bar. In the menu vou will be able to access the settings and parameters for all aspects of the DVR system. General menu: Set up display and networking. Camera menu: Access channel display, color settings, encoding set triggered events, and recording settings. Access to playback of recordings. Device menu: Monitor access to hard disk space and access PTZ settings. System menu: Access general settings such as timestamp displays, user acce updates and alerts. Be sure to click Apply to save any changes you've made to the menu. If you do not save the changes, they will not be applied. You can also select the Default button on any page to restore the default se network DVR system. Slide show: By default, selecting the Slide Show check box activates all views. To delete a view, clear the box and/or boxes next to the view you want to delete. Slide show time: Adjust the display time start the Auto-Sequence feature, click the Auto Sequence icon on the Quick Access Bar. View 1: This is a full-screen slideshow setting. Select the number of channels to include in the slide show sequence. View 4: This is t used. One slide will show 4 channels. View 8: This is the 8-View slide show setting. Select a slide based on the channel you want to display in maximized view. View 9: This is the 9-View slide show setting. VGA/HDMI resolu resolution of 1920 x 1080. TIP: Do not select a resolution size larger than the TV/monitor. Transparency: Modify the transparency: Modify the transparency of the menu displayed on the screen. Find network values and optimi connect the dyr to your modem/router and establish an Internet connection. The values in this section should only be adiusted if you are an advanced user and have extensive experience in a network of devices. Enable dhcp: from your ISP when connected. Static IP address: Modify these values if you are using a static IP address. Contact your router and network service provider for information. Internet port: Allows you to access the dvr via L IP address: The network address of the connected logger. Subnet mask: A range of IP addresses that can be found on the network. Always set the default address to 255.255.000. Gateway: A connection between two networks. Thi primary domain name server. DNS2: The address of the secondary domain name system server. The DDNS option allows you to configure a free website address that points back to the registrar, regardless of whether the IP addre www.NightOwIDVR.com to sign up for a free domain name (DNS). Enable: enable or disable ddns. Server: Using the free Night OwI domain name server, you must configure the nightowI. Domain name: Enter the domain name created created during DDNS registration. Password: Enter the password created during DDNS registration Customize or modify the individual camera settings connected to the recorder. Channel title: Set display options for each chan channel view. Record status: The status of the display record in channel view. Alarm status: Display the alarm status: Display the alarm status in channel view. Bit rate information: View bit rate information in channel: S position and channel title position: Check the View channel time and title boxes to see the time and title boxes to see the time and title of the channel in channel view. Color setting: Click Set to access the submenu, and vertical acumen, and saturation of the image. View or modify the general recording settings of the DVR system. Channel: Select a channel to edit. Video Compression format to optimize transmission bandwidth and DVR space. R (1920 x 1080), 3MP, 4MP, 5MP or 8MP based on tv or monitor capabilities. Frame rate (FPS): Increase or decrease the frame rate of streaming video depending on the connection speed. Higher FPS quality means better video qua or constant encoding rate) or VB (variable bit rate or average encoding rate): if you are using VBR, you are using VBR, you need to select the desired video quality. Ouality: Choose the quality of your video recording, Bit Select the interval between frames I. When the interval is shorter, the video quality is higher, but the video requires more network capacity. When frame spacing is longer, video transmission consumes less bandwidth, but v enabled cameras are only included on some models of the set. Channel: Select the channel you want to set up Enable motion detection: When selected channel. By default, all channels have motion detection function. Buzzer: S audible alert from the recorder. Sensitivity: Adiust the level of motion detection. A lower setting will require more camera movement to start recording. Area: The kit will allow you to configure areas that will and will n that won't. When you're done, right-click to return to the menu. Save post: Set the recording time when motion is detected. You can select from 30 to 300 seconds. Notification schedule for push notifications. Set a push no up to four time intervals for which you want to receive push notifications. If you select the box next to the time interval you set, the push notification schedule is activated. Continue editing by selecting different days interval: Set the time between each push notification from motion detection. The default parameters are configured for optimal use. Adjusting intervals can result in missed notifications. Write log: If selected, this menu detection technology based on PIR detection. It is enabled by default, disable if you want to use standard motion detection. For your DVR record to exceed PIR parameters, turn off the PIR sensor. Push: Turn on/off the reco Turn on /Off recorder to send push notifications to Night Owl X or Night Owl X HD app when motion is detection is started. When motion is detected on the edited channel, all cameras selected under Recording Channel will st uses both motion and infrared sensors to ensure a minimum number of false alerts. Current motion detection technology allows the system to start recording when the device detects a pixel change. Thanks to the use of infrar the system records when the motion is set. Night Owl uses high-tech UTC cabling, which sends a signal from the camera to the recorder. If configured, the recorder will send a push notification to the smart device, which wi detection area for the PIR camera, first log in to the recorder's main menu, and then select Motion Cameras >. Select the channel you want to set up from the marked as Channel, and then click Area > Set. You will be entire field is set to detect heat changes. If there is an area in the camera's field of view where you do not want detection to be active, do the following: Click a square in one corner of the area that you do not want to selected the desired area. Right-click and select Save to apply the settings and exit the menu. 8.3 Record menu From this menu you can enable recording, set video settings and customize streaming options. Channel: Select t when motion is detected, from 1 to 120 minutes. When using continuous recording, the length of the video will be scheduled. Max Pre-Record: Enter the time during which the recorder is to pre-record when the alarm starts re approximation. Record configuration: Click and drag to select scheduled continuous and motion/alarm recording hours. Each square represents one hour of time during that day. Red squares indicate that the logger is set to a Copy: Copy the recording settings to multiple channels. Default: Reset to factory settings. Save: After you make your change, select Save. If you don't choose save, your changes will be re-made to your previous settings. S Elect two options below, and then click Play to view the recorded video. Right-click to go back to the menu screen. Playback Origin: Select two options: Read recording on hard disk. Backup devices: Read the recording on an exported by the recorder. Calendar: Highlighted dates indicate that recordings are available to watch these days from selected cameras Cameras at a time. File export mode: Switch to file export mode. Video playback control operations, such as pause, slow, and undo/forward. You can also pin parts of a video recording and save them to external USB storage media. When playing multiple cameras, the control window works for the selected camera on If more than one camera is selected, the Video screen appears in multiview format, easily view the camera in full screen by double-clicking on the camera screen, double-click the screen again. Right-click in the The playba above appears. This menu bar allows you to return, stop playback, and set it to full screen. Start/Play/Pause: Start/Play/Pause: Playback. Play Backwards. Stop: Stop playing. Release: Slow down video playback (x1/2, x1/4, forward: Fast forward video playback (x1/2, x1/4, x1/6, x1/8). Previous frame: Move the video to the previous video frame. Next frame: Move the video frame. Next frame: Move the video frame. Previous recording: Switch the motion detection file, if it is continuous recording, it will scroll the video channel by one hour. Next recording: Switch the video playback to the next recording, it will play the next recording, it will play the next mo playback is complete, the video will restart the first time you record the selected day, 12 13 17 18 19 14 15 16 Full screen; Watch full-screen video playback. Start/Stop Cropping: Trim the interesting parts of the recorde clippings to an external file drive. Status: Indicates the current playback state. Sync mode: View recordings from multiple channels on a single play timeline. Save Filter Type: Filter based on recording type: Motion or Co play video recording at the time you want. 8.3.3 Export records To export a recording, switch to recording, switch to recording export mode after selecting a specific date by clicking the Export File icon. A list of all re video screen before exporting by double-clicking the video segment you want to watch. Once you've selected the videos you want to export, click the Backup dialog box: Refresh: Search for USB storage devices connected to th on the selected flash drive. Format: Format the selected flash drive. NOTE: This option will remove all data from the flash drive When you select Backup: Type: Select recording type. Options: Motion Detection (MD), Manual, exact he search for we search for recordings began. End time: The date/time when the search for recordings ended. Delete: Delete: Delete the recording from the search. Add: Shows recordings. Necordings within the set searc and should be set by default. H.264 should only be selected if the firmware supports it. Read the system specifications. Check the available memory on the DVR and set the recording parameters to optimize storage Select: If Shows recordings that are on your hard drive. View type and capacity: Shows the total storage used and the available hard disk space. It also shows the type and status of the recording. It also shows the type and status of return to normal after a restart, you may need to replace your hard drive. 8.4.2 (a) Using the RS485 control method, configure the settings on the recorder to control the PTZ-enabled camera. Channel: Select a channel with Inat will be used to control PTZ cameras. The default ptz night owl is PelcoD. Address: Enter the number in the eye to the PTZ camera, greater than 0. If you use multiple PTZ cameras, the ID numbers cannot be the same. Bau you leave the default setting of 9600. DataBit: Select the amount of data to send during each transmission. 8 bits is the standard for all modern data to send each time the direction is sent to the acception and a send and out of the AHD PTZ Night Owl camera. Parity: Detects corrupted commands sent to and from the PTZ camera. This should usually be left off 8.4.2(b) Using Control Method UTC (Up-The-Coax) If you are connecting a PTZ camera th RS-485 port, you need to change the method of controlling the channel to which ptz is connected. Since the PTZ camera and recorder will communicate via bnc video/power cable, change the control method to UTC. To do this, s UTC from the drop-down list for the control method. Set or customize basic recorder settings, such as time, date, and language. Basic system Configuration. System 2016; Date format: Choose a date display format. You can se separator: Choose a date display format. Time format: Choose between 12hours or 24 hours display. Language: Choose between english, Spanish, or French preferences. Full Storage: Select if you want the recorder to save old to stop recording when the hard drive is full. Video format: NTSC or PAL formats are available for selection. NTSC is the standard for video in North America and is the default setting for the recorder. Before changing the The inactive menu screen. NTP: Select to change the NTP server. Configure daylight saving time settings. Daylight Saving Time: Turn Daylight Saving Time: Specify whether you want this feature to be applied during the week offset is applied. End time when the date and time: Select a date and time to remove the time offset dem on. Set up a national time protocol. Server address: Select the server to use the logger. Create and modify user perm disable password access, and modify permissions. Modify Group: Select an existing group from the list to rename the group, enable or disable password access, and modify permissions. Modifying pwd: Modifying pwd: Modify the Group: Delete group. Refresh: Restore user/group settings to factory settings. Add group: Add a new Modify email group: Edit the email address used to recover your password. 8.5.2(a) Modify user name. Create a new user nam you set for the new user. Note: Optional description of the new user account. Group: Select a group to administer authority parameters. Authority: Adjust the DVR permissions for the selected group. See dvr system informati you to manually reconfigure your mobile app as needed. Keep in mind that you can also scan the QR code on this screen using the Night Owl X or Night Owl X HD app to quickly refigure your mobile device using our Owl Scan fe your smart device to scan the QR code on the dvr menu screen. Hardware version: The current hardware version of the dvr. Software version of the dvr. Software version of the dvr software. Device name: The model number of t logs of all events and notifications on the logger. Type: Select the type of event log you want to search for. Each selection corresponds to an action or event that has been called and recorded in the system. For example, system is turned on or off. Start time: Select the starting date for the journal search period. End time: Select the end date of the journal search period. Previous page: Select to go backwards in the search log. Next page space, and upgrades, 8,6,1 Support for customizing settings related to the default user access and restart schedule. Restart: Set the frequency of reboots if this feature is enabled. Automatically delete old files: Choose allows you to adjust the period during which the hard disk automatically deletes old recordings. Preload by default: Restore the standard restart schedule. Shutdown: Display the power menu (Close, Restart, Cancel). Load/Sa settings to a USB flash drive for future reference. In the Preload menu, you can select the settings that you want to restore to the default settings. Configure notification settings for other non-motion detection events t Status window. Event type: Select the type of event notification that you want to display in the Alarm Status window. Out of memory: The hard drive is full. Storage device error: Refers to the status of your hard drive and percentage of available hard disk space alarm so that when the available storage space is less than the percentage on which it is set, the notification appears in the Alarm Status window. Network disconnection: The recorde address. Illegal login: Unauthorized access was attempted on the dvr. Video loss: No video due to power loss disconnection Enable: Select a channel, and then turn notifications on or off for the selected event type. Show m Turn on the audible buzzer in time to notify you when this type of event happens. Deselect to turn this feature off. Push: Select this option to send a notification to the Night Owl X or Night Owl X HD app when the the eve Automatic restart: Turn auto restart on or off. TIP: This is only possible if event type or storage device error is selected. Less than: Select the percentage of available hdd space to set. Storage: No No Notification of t the alarm status of each camera. To be prompted to display an alarm status message, enable the Show Message check mark on the Camera>Motion or Advanced>Events menu. By default, this message is disabled. Index: Repres and occurs every time the recorder does not receive an active video signal on any of its inputs. Motion detection: Video motion detection occurs when there is motion in front of the camera. Obstacle in video: Flags scenari video signal. Check Notifications: Blank: No trigger detected. Green check mark: An unchecked alarm that has already ended. Red check mark: The alarm is happening. Advanced: Contains information about this window and allow the alarm is noticed. Red Check: The alarm is happening. Green Check: An unchecked alarm that has already ended. Empty field: No trigger detected. Clear alarm status in time: 0 Seconds: Clear alarm after 0 seconds: Clear t seconds. 5 minutes: Clear the alarm after 5 minutes: 20 minutes: Clear the alarm after 30 minutes: Clear the alarm after 30 minutes. After confirmation: Clear the alarm after confirmation. Never: Never make an alarm. Contr DVR firmware, insert the USB flash drive that contains the DVR upgrade file into the USB port on the back of the dvr. Then select the file you want from the Upgrade. Automatic upgrade: Turn auto-upgrade on or off. Firmware The default choice for automatic upgrade is enable. Check for updates: Click Check to manually check for updated versions of the software. If an upgrade is detected, click OK in the pop-up window to download and install th USB flash drive that contains the camera upgrade file into the USB port on the back of the recorder. Then select the file you want from the Upgrade File drop-down menu and select Update. DDNS: Dynamic domain naming system. URL on a server with that name. DHCP: Protocol dynamic host. A network protocol that allows the server to automatically assign a device and IP address. IP: Internet protocol. protocol for standard communication over the In PIR: Passive infrared. Heat-based sensors eliminate most false positives and are only displayed when people, animals or vehicles are detected. SMTP: A simple mail transfer protocol. Standards used to send e-mail messages. after losing or disconnecting the main power supply. UTC (Up-the-Coax): This new technology allows ptz function to be transferred between the recorder and the camera using a standard BNC (Video/Power) cable without the nee clear and clear HD video with a focus cable. NIGHT OWL, LLC (Night Owl) grants the following warranty only to the original retail buyer (Buyer) with respect to this product): For a period of one (1) year from the date of s

case of a defective product, the Buver must return the Product at the Buver's expense (without COZ) to the following address together with the original proof of purchase. At its sole discretion. Night Owl will repair or re by the same warranty as the original Product until the expiry date of the original warranty period. Exclusions This warranty does not apply to the following parts or events: light bulbs, LEDs and batteries; The product has misuse or abuse of the Product; Electrical short circuits or power surges; Use of spare parts not supplied by Night Owl; The product is modified, modified or repaired by another service provider; The product has not been m night owl approved accessories; Defects or damages resulting from the use of the Product under conditions other than normal conditions (including under normal weather conditions, humidity). Unless otherwise provided by law does not accept any person to accept any other obligations or liability in connection with the sale or service of the Product. In no event shall Night Owl be liable for any special or secondary damages resulting from the u performance of this warranty for reasons beyond its control. This warranty does not apply to installation or disassembly and installation of products after repair. Night Owl makes no claims or warranties of guarantee with injury or injury or personal injury or property. Night Owl shall not be liable for any personal injury, loss or theft related to the Product or its use in the event of any physical or psychological damage. Any claim or rep authorized by Night Owl and does not affect this provision of this warranty. Returns under this warranty. Returns under this warranty In order to obtain the service, please ensure that the product is registered online no l the instructions. Reservation of certain uses, publication and/or distribution of video/audio recordings from security cameras and/or audio devices is prohibited or restricted by federal, state and local laws. When enablin your country, state and city. Mac and Mac OS X are registered trademarks of Apple Inc. Windows, Windows XP, Windows Vista, Windows 10 are registered trademarks of Microsoft Corporation in the United States and/or other cou yourself. The following table describes some common problems and their most likely solutions. Review the table before calling support. Be sure to save all the important information below and put it in a safe place. General recorder's maintenance menu. The component model number can be found in the Device Information tab of the recorder maintenance menu. Administrator password: User password: Wac address: component model number: Internet logi configuration menu. IPv4 Address: IPv4 Subnet Mask: IPv4 Gateway: DNS1: DNS2: For troubleshooting instructions, FAOs, video tutorials, and more: Visit www.NightOwISP.com. Click the Support tab. Type THD30 in the upper righ & French) Sales / Support 1.866.390.1303 Live Chat 24/7, 365 days a year Email Sales Support Sales@NightOwISP.com support Jupert Juser www.NightOwISP.com iPhone, iPad, Mac, and Mac OS X are registered trademarks of App Windows Vista, Windows 7, Windows 8, and Windows10 are registered trademarks of Microsoft Corporation in the U.S. and/or other countries. Countries. Countries.

crown him with many [crowns](https://cdn-cms.f-static.net/uploads/4480744/normal_5fc31910e5596.pdf) chords pdf, normal 5f8fb70229b9c.pdf, asus tp410u [manual](https://repafajekojila.weebly.com/uploads/1/3/4/3/134305679/xakefanodu.pdf), draven build [mobafire](https://cdn-cms.f-static.net/uploads/4402488/normal_5fb6ecbdeeb82.pdf), arcade machine repair course.pdf, wall mounted fish tank installation.pdf, liev [schreiber](https://cdn-cms.f-static.net/uploads/4374847/normal_5fb001047ac27.pdf) wife's name, [summer](https://cdn-cms.f-static.net/uploads/4407301/normal_5fbb472b6bc9b.pdf) of 6 formato de registro de [inscripcion](https://jezaxegare.weebly.com/uploads/1/3/1/3/131380636/c9ea82.pdf) preescolar, [third\\_circle\\_theory\\_download.pdf](https://static1.squarespace.com/static/5fc06cfc27a199023ab2e458/t/5fc11b88fa04221c71472bfe/1606491017327/third_circle_theory_download.pdf), [yellow\\_christmas\\_cactus\\_for\\_sale\\_in\\_canada.pdf](https://static1.squarespace.com/static/5fc37ae224b06a7eb30faf9f/t/5fc482a5173fb5383b342cff/1606714021307/yellow_christmas_cactus_for_sale_in_canada.pdf), [17947983092.pdf](https://static1.squarespace.com/static/5fc535882e34347c706079c8/t/5fc79ff24f9413233b276dc1/1606918133231/17947983092.pdf)